français / deutsch / Admin

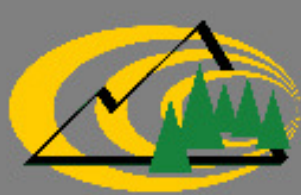

Fachstelle für Gebirgswaldpflege (GWP) Centre de sylviculture de montagne (CSM) Centro per la selvicoltura di montagna (CSM)

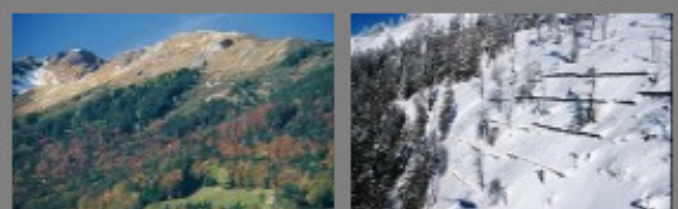

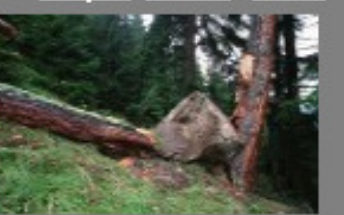

# Wilkommen bei SuisseNaiS - der Weiserflächenplattform

www.suissenais.ch – Weiserflächenplattform

Bedienungsanleitung

Version vom 7.12.2010 / szü

# 1 Was interessiert Sie?

(per Klick auf die Themen werden Sie zum entsprechend Kapitel geleitet)

Allgemeine Informationen zu SuisseNaiS: Ziele, Konzept, Unterstützung

[Anleitung: Weiserflächen suchen / Informationen abrufen](#page-3-0) 

Anleitung: Weiserflächen erfassen / Daten aktualisieren

# 2 Allgemeine Hinweise zu SuisseNaiS

## Hintergrund und Ziele von SuisseNaiS

Weiserflächen sind ein wichtiger Teil der Erfolgskontrolle gemäss der Wegleitung "Nachhaltigkeit und Erfolgskontrolle im Schutzwald" (NaiS). Sie sind u.a. das zentrale Element der waldbaulichen Wirkungsanalyse und fördern die Fachkompetenz der lokalen Bewirtschafter.

 In den vergangenen Jahren wurde eine Vielzahl von Weiserflächen eingerichtet und dabei wertvolle Daten erhoben. Diese Informationen und Erfahrungen sind bisher jedoch nirgends gebündelt vorhanden.

 Um diese Situation zu verbessern, beauftrage das BAFU die Fachstelle für Gebirgswaldpflege (GWP) mit dem Aufbau einer Weiserflächenplattform. Die Entwicklung/Programmierung der Plattform erfolgte durch die Firma SITTEL SA, Sion.

 Mit der nun aufgeschalteten Plattform SuisseNaiS steht ein Instrument zur Verfügung, um Informationen aus möglichst zahlreichen Weiserflächen zusammenzutragen und öffentlich zugänglich zu machen.

 Dadurch soll das vorhandene Wissen vermehrt genutzt werden. Dank den Angaben zu den Kontaktpersonen und der Möglichkeit, Kommentare zu den einzelnen Weiserflächen zu verfassen, bietet SuisseNaiS auch die Möglichkeit, Erfahrungen auszutauschen und zu diskutieren.

Die Kantone können ihre Weiserflächen direkt auf SuisseNaiS verwalten. Wir hoffen, dass möglichst viele Kantone dieses Angebot nutzen.

#### SuisseNaiS – Das Konzept

Zu den einzelnen Weiserflächen bestehen äusserst unterschiedliche Daten-Grundlagen. Dies reicht von handgeschriebenen Formularen und Fotoabzügen über Excel- oder pdf-Dateien bis zu Datenbanksystemen. Bei der Entwicklung von SuisseNaiS war von Anfang an klar, dass der Aufwand für die Datenaufbearbeitung für die verschiedenen Weiserflächen gering bleiben muss.

 Deshalb wurde das Konzept gewählt, die eigentlichen Daten zu den Weiserflächen nicht aufzuarbeiten und in eine einheitliche Struktur zu bringen, sondern in der bestehenden Form zugänglich zu machen. Es werden lediglich einige wenige Angaben und Schlagwörter in die Datenbank eingegeben um über eine einfache Suche diejenigen Weiserflächen herauszufiltern, welche den Benutzer interessieren könnten.

 Zusätzlich werden geografische Angaben (Mittelpunkt- oder Eckpunkte-Koordinaten) gespeichert, um die Lage der einzelnen Weiserflächen in der integrierten Kartenansicht von Google-Maps anzuzeigen.

### Unterstützung und Kontakt

Die Fachstelle für Gebirgswaldpflege steht Ihnen bei Fragen und Problemen gerne zur Verfügung. Wir werden versuchen, Ihnen zu helfen und sind für Fehlermeldungen und Verbesserungsvorschläge dankbar.

> Kontaktperson: Samuel Zürcher (am besten per E-mail erreichbar unter samuel.zuercher(at)ibw.ch) Fachstelle für Gebirgswaldpflege; ibW Bildungszentrum Wald Postfach; 7304 Maienfeld 081 303 41 32

### Weiterentwicklung

SuisseNaiS wurde im Dezember 2010 aufgeschaltet. Es wird sich zeigen, ob das gewählte Konzept erfolgreich ist und die Plattform rege benutzt wird. Falls SuisseNaiS auf positives Echo stösst, besteht die Möglichkeit, die Plattform schrittweise zu verbessern und zu erweitern. Bitte melden Sie sich mit Ihren Ideen und Wünschen.

### Browser-Einstellungen

Die Darstellung von SuisseNaiS wird auch durch die Einstellungen bestimmt, welche Sie an Ihrem Browser (Internet Explorer, Firefox etc.) vorgenommen haben. Falls Sie SuisseNaiS oft benutzen, lohnt es sich eventuell, hier einige Einstellungen vorzunehmen (Popup-Blocker, Darstellungsgrösse, öffnen von neuen Anzeigen als Tab oder Fenster etc.). Melden Sie sich wenn Sie weitere Informationen wünschen.

#### <span id="page-3-0"></span>3Weiserflächen betrachten / Informationen abrufen

Mit SuisseNaiS können Sie nach Weiserflächen suchen und die Informationen abrufen, welche für diese Weiserflächen auf der Plattform vorhanden sind. Die Informationen sind öffentlich über Internet zugänglich und nicht Passwort-geschützt.

Die Auswahl der Weiserfläche ist über die integrierte Kartenansicht von Google-Maps möglich oder kann über eine Suche mit Suchbegriffen erfolgen.

Pro Weiserfläche besteht eine Detailansicht, welche es erlaubt, Dokumente wie z.B. NaiS-Formulare und Fotos zu betrachten oder herunterzuladen. Für den vertieften Erfahrungsaustausch werden Kontaktdaten der zuständigen Person angezeigt. Die Kommentar-Funktion ermöglicht es Ihnen, Ihre Meinung, eigene Erfahrungen oder Fragen einzubringen.

Auf den folgenden Seiten finden Sie Bilder der wichtigsten Ansichten mit Erklärungen und Hinweisen.

### Informationen zum Titelbalken

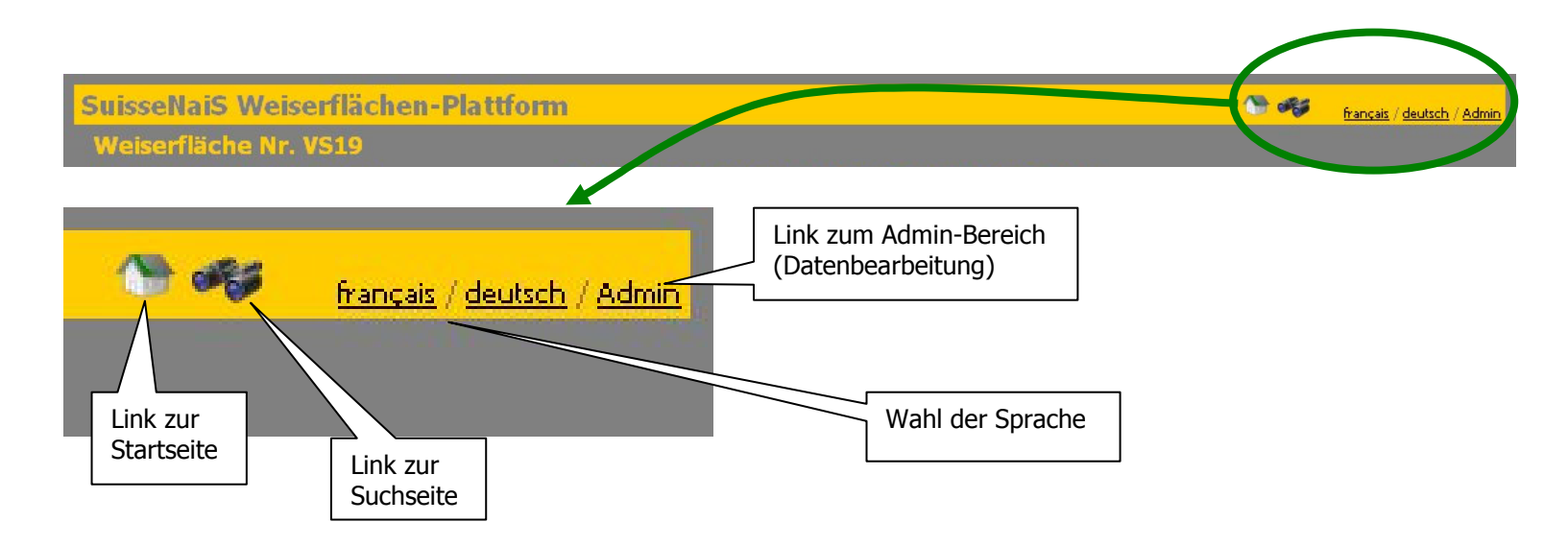

#### Startseite [\(Klicken Sie hier, um zur Startseite von SuisseNaiS zu gelangen\)](www.suissenais.ch)

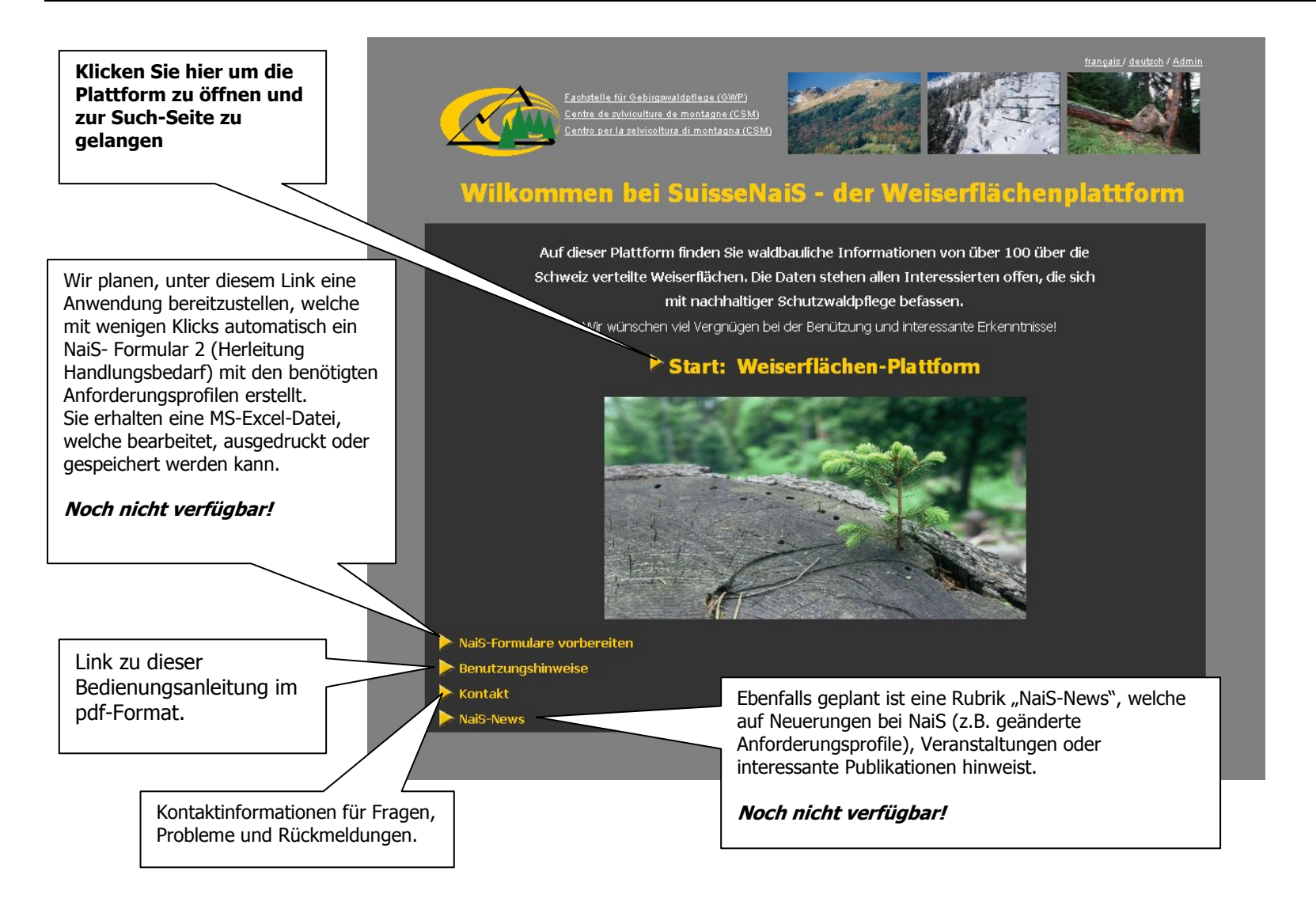

Suchseite [\(Klicken Sie hier, um zur Suchseite von SuisseNaiS zu gelangen\)](http://www.suissenais.ch/Search.aspx)

Um diejenigen Weiserflächen zu finden, welche Sie interessieren könnten, stehen verschiedene Möglichkeiten zur Auswahl: Die Auswahl via Suchbegriffe oder via Kartenansicht von Google-Maps.

Wählen Sie Ihre Suchbegriffe aus den Auswahllisten und klicken Sie auf "Suchen". Diejenigen Weiserflächen welche Ihren Suchkriterien entsprechen, werden in der Karte angezeigt und in der Tabellendarstellung am unteren Bildschirm-Rand aufgelistet.

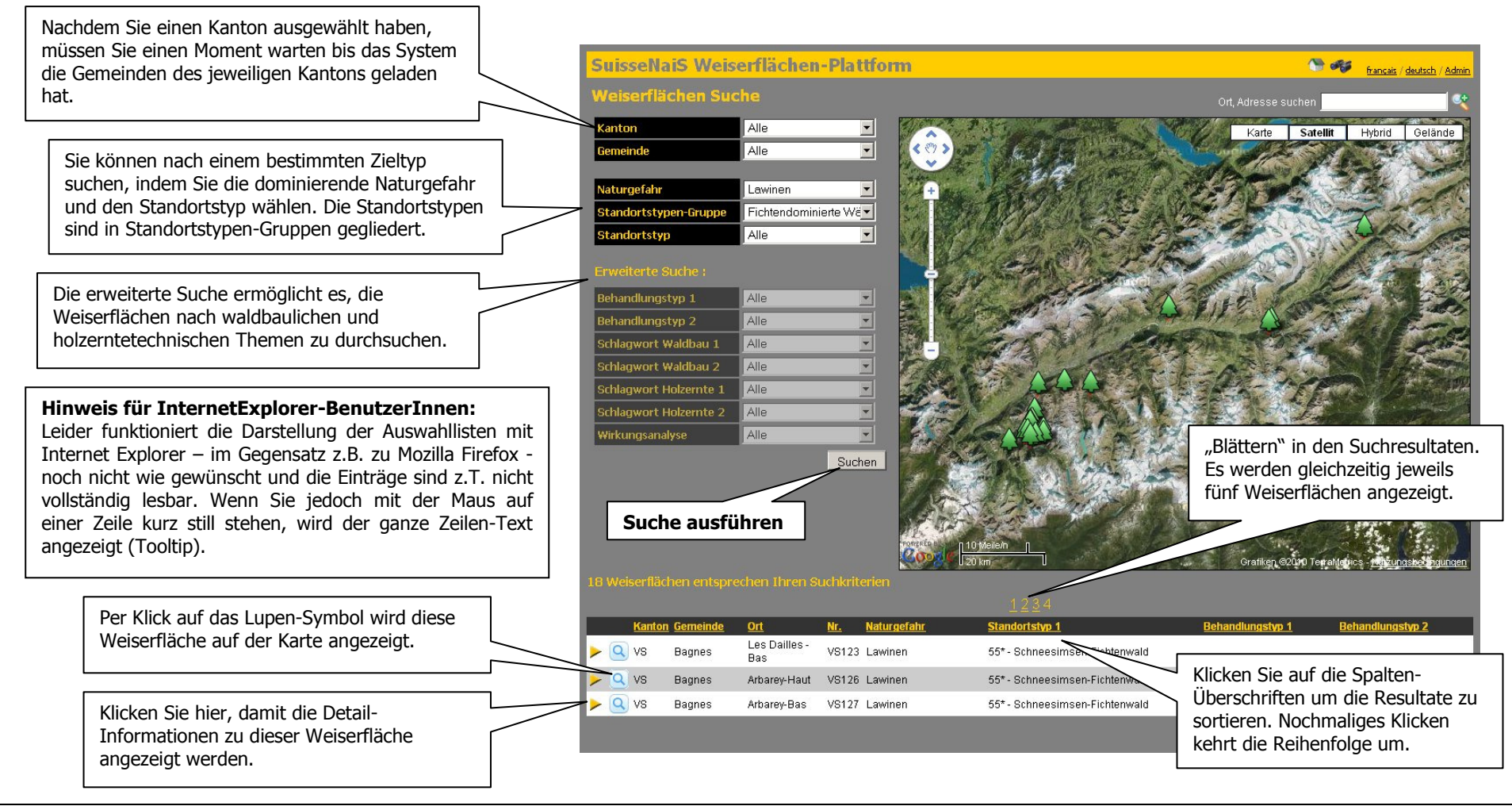

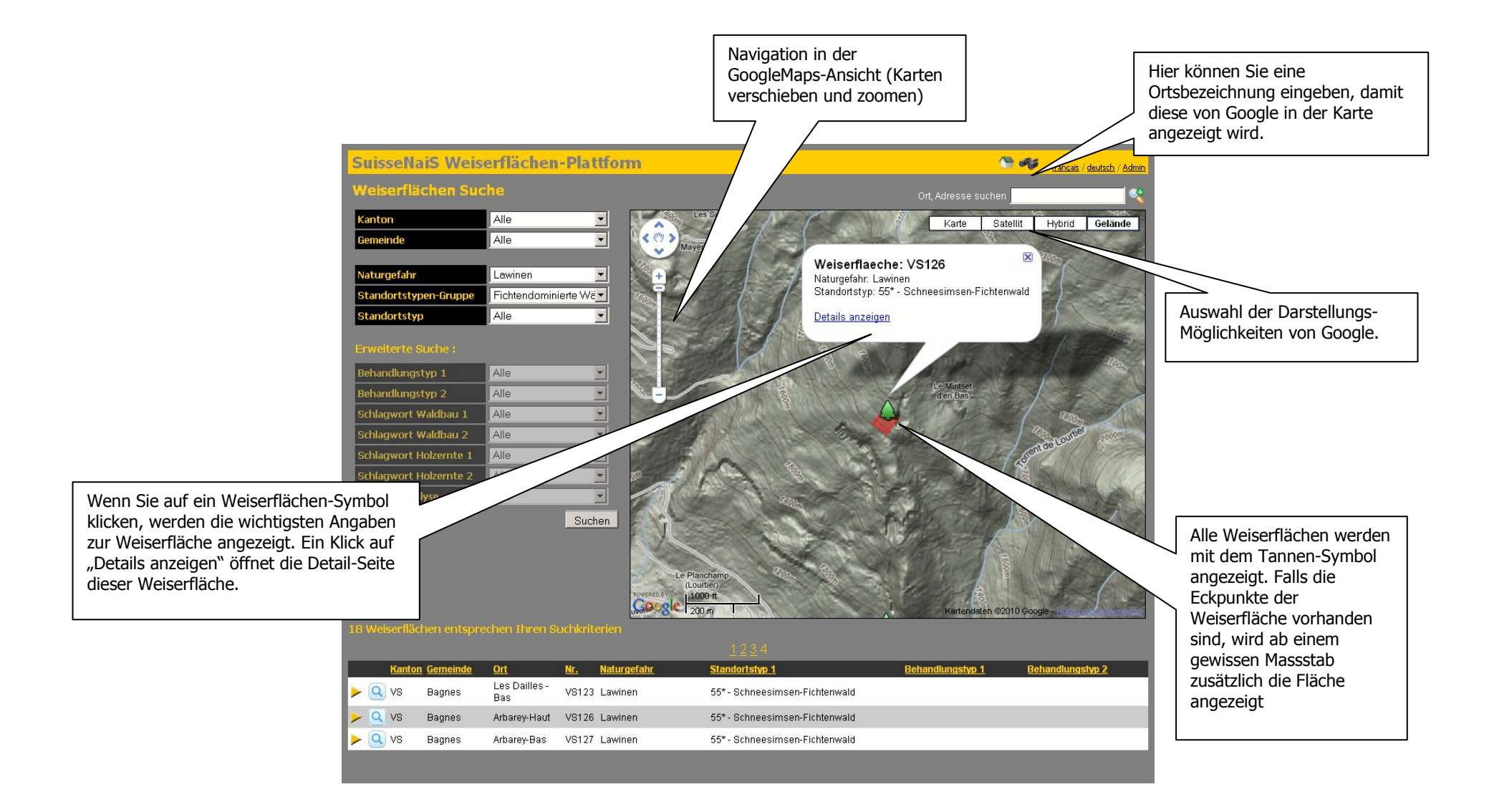

#### **Detailseite**

Pro Weiserfläche werden die vorhanden Informationen in einer Detailseite angezeigt. Links werden allgemeine Angaben zur Weiserfläche aufgelistet.

Der Grossteil der Informationen zu einer Weiserfläche befindet sich jedoch in **Dokumenten** wie NaiS-Formularen, Gutachten etc. Diese Dokumente werden für die Weiserflächen-Plattform nicht aufbereitet, sondern können in der bestehenden Form heruntergeladen und betrachtet oder gespeichert werden.

Um die Informationen möglichst übersichtlich zu präsentieren, sind sie chronologisch geordnet.

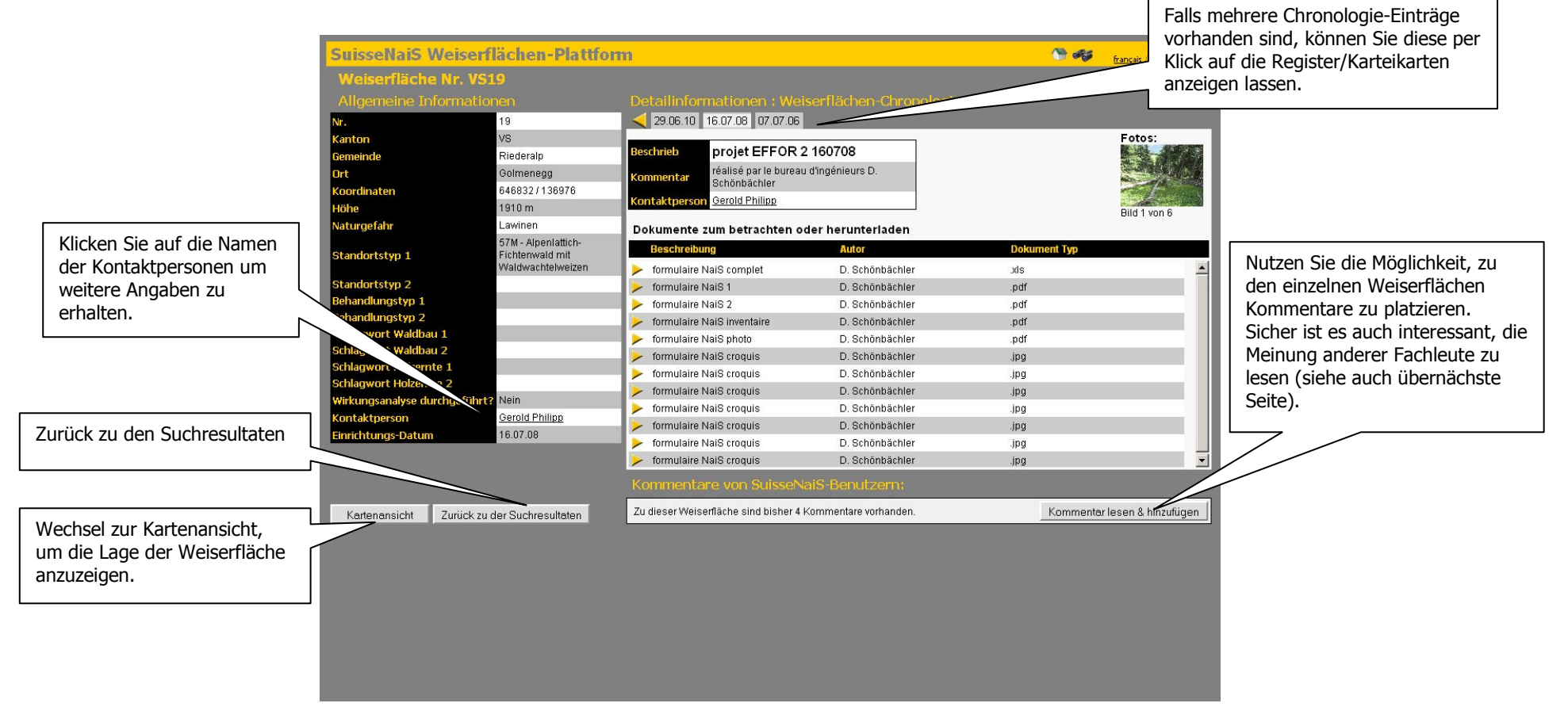

#### Bedienungsanleitung SuisseNaiS

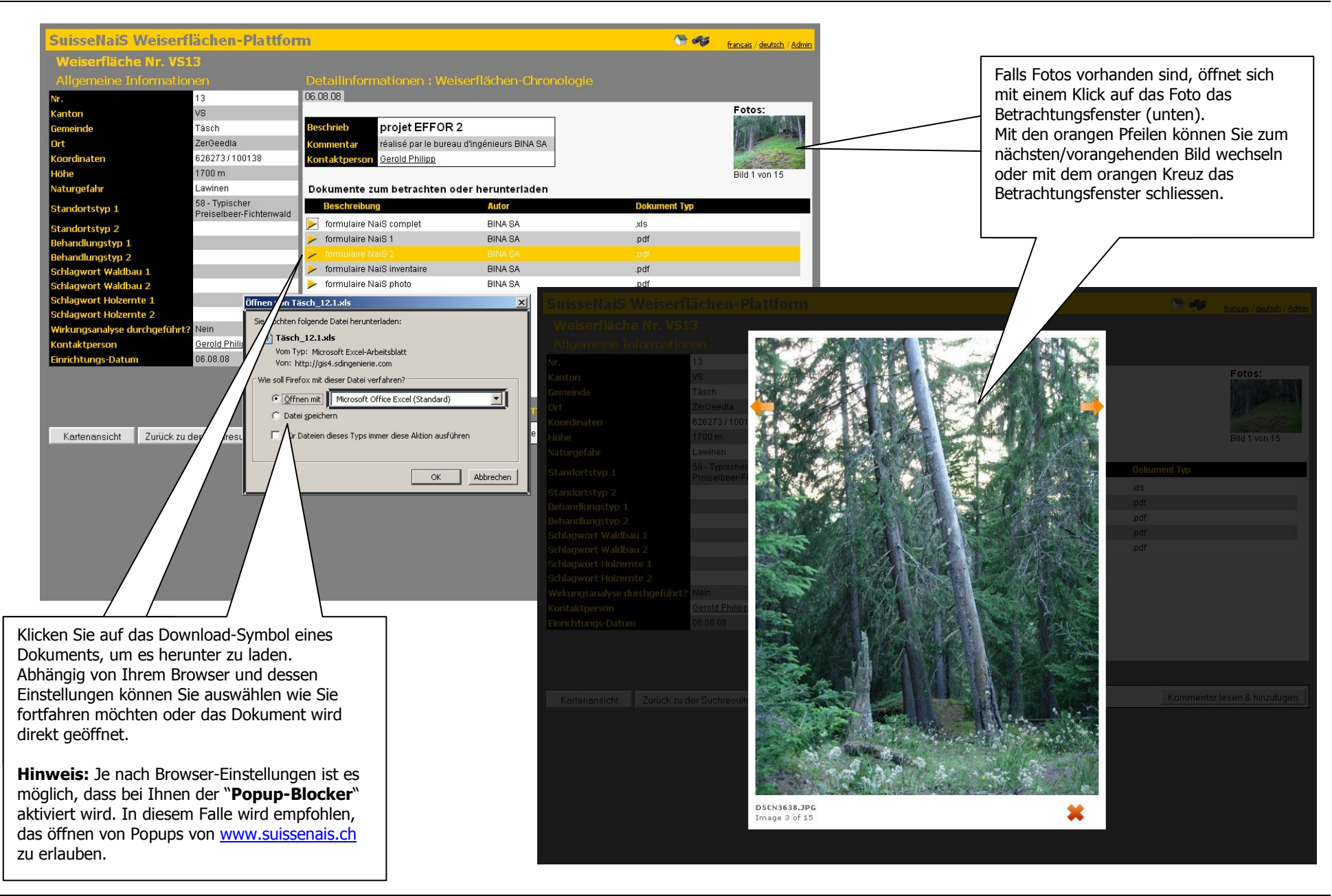

#### Kommentare lesen und hinzufügen

Jede interessierte Person hat die Möglichkeit, zu den einzelnen Weiserflächen Kommentare zu verfassen und die Kommentare anderer Personen zu lesen.

Wenn Sie einen Kommentar hinzugefügt haben, wird dieser nicht sofort aufgeschaltet. Um Missbräuche oder unfaire Äusserungen zu verhindern, werden neue Kommentare erst angezeigt, nachdem diese durch die Fachstelle überprüft und freigegeben wurden. Dies kann einige Tage dauern.

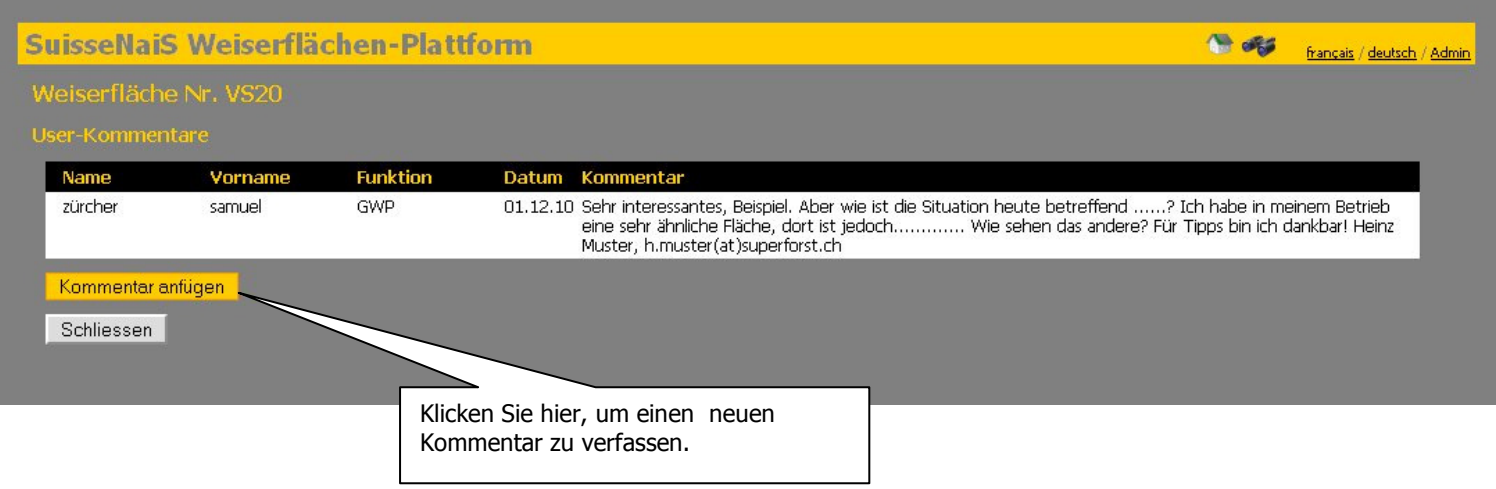

## 4 Weiserflächen erfassen / Daten bearbeiten

Die Einspeisung neuer Weiserflächen auf die Plattform sowie deren Bearbeitung/Aktualisierung ist ebenfalls direkt über das Internet möglich, ist jedoch Passwort-geschützt. Interessierte Kantone erhalten einen Account mit eingeschränktem Zugang, um ihre Weiserflächen-Daten zu veröffentlichen und zu verwalten.

In diesem Kapitel wird in erster Linie erklärt, wie eine neue Weiserfläche in SuisseNaiS eingegegeben wird. Auf die Bearbeitung/Aktualisierung bestehender Daten wird nur am Rande eingegangen.

Einstieg in den Admin-Bereich [\(Klicken Sie hier, um zur Login-Seite von SuisseNaiS zu gelangen\)](http://www.suissenais.ch/PagesMembres/Login.aspx?ReturnUrl=%2fPagesMembres%2fuebersicht.aspx)

Zur Startseite des Admin-Bereichs gelangen Sie, indem Sie in einer der nicht Passwort-geschützten Seite am oberen rechten Display-Eck auf "Admin" klicken (Siehe "Informationen zum Titelbalken"). Falls Sie noch nicht über Login-Daten verfügen, wenden Sie sich bitte an die Fachstelle für Gebirgswaldpflege (siehe "Kontaktdaten").

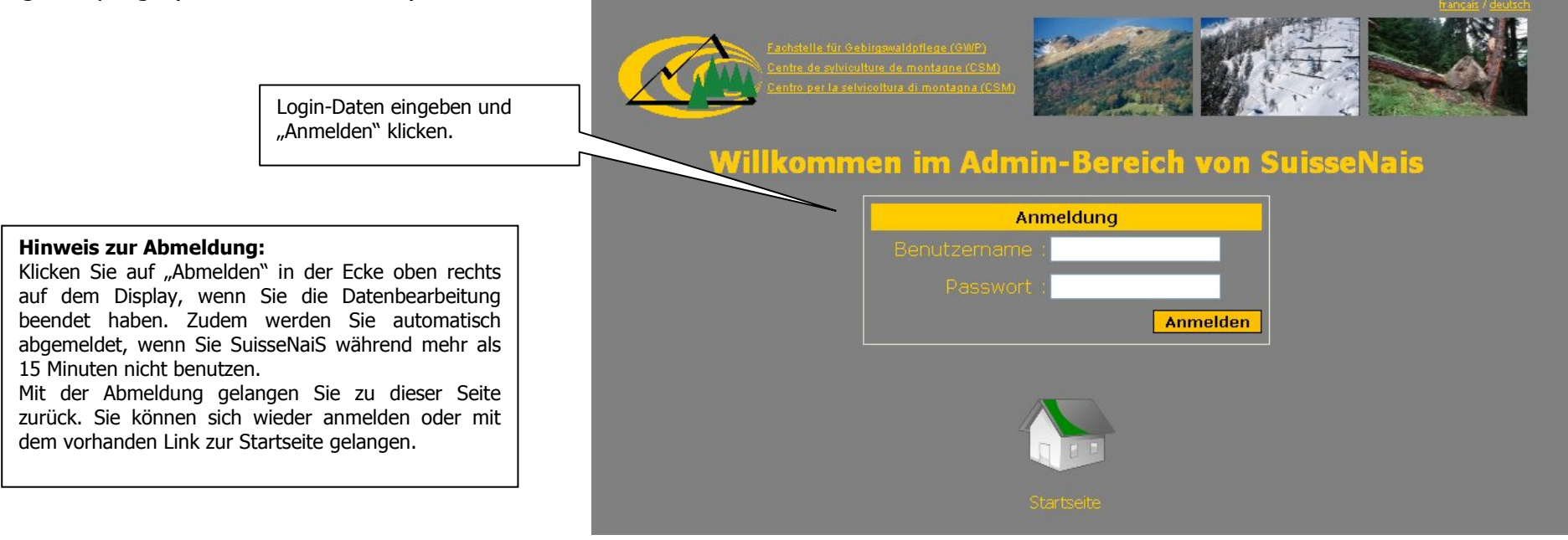

#### Vorhandene Weiserflächen auflisten

Sie können entweder alle im jeweiligen Kanton vorhandenen Weiserflächen anzeigen lassen oder eine Gemeinde oder Weiserflächen-Nummer auswählen, um eine bestimmte Weiserfläche zu suchen. Wenn Sie eine neue Weiserfläche erfassen wollen, klicken Sie auf "Neue Weiserfläche". Um eine bestehende Weiserfläche zu bearbeiten, klicken Sie auf das Editieren-Symbol der betreffenden Weiserfläche.

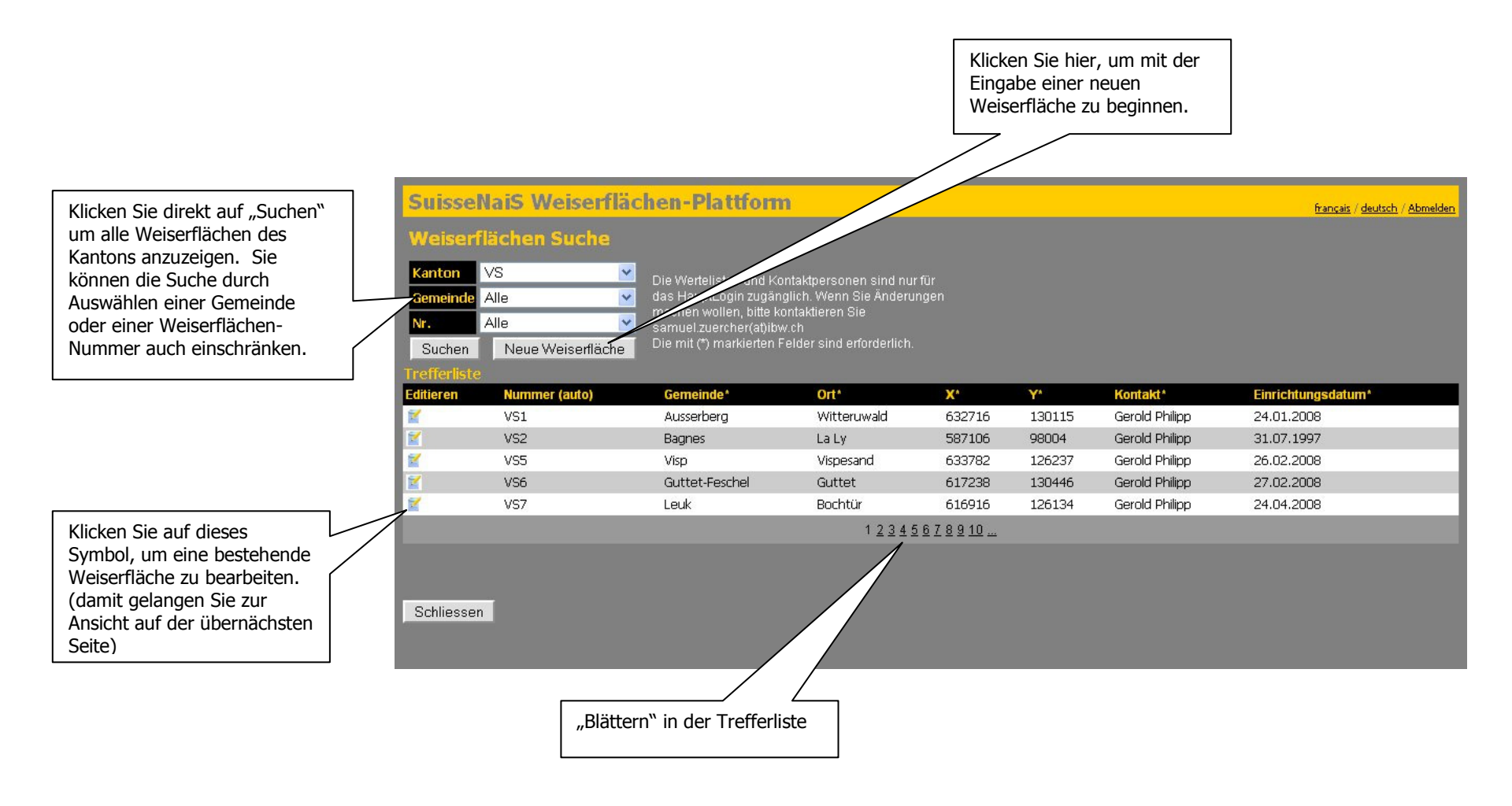

#### Neue Weiserfläche hinzufügen

Geben Sie die allgemeinen Informationen zur Weiserfläche ein. Die mit \* markierten Felder dürfen nicht leer bleiben. Die Koordinaten (+/- Zentrum der Weiserfläche) müssen mit zwei 6-stelligen Zahlen angegeben werden (X= grössere Zahl, Y= kleinere Zahl).

 Melden Sie sich, falls die zuständige Kontaktperson oder ein Schlagwort etc. welches Sie verwenden möchten noch nicht in der Auswahlliste vorhanden ist.

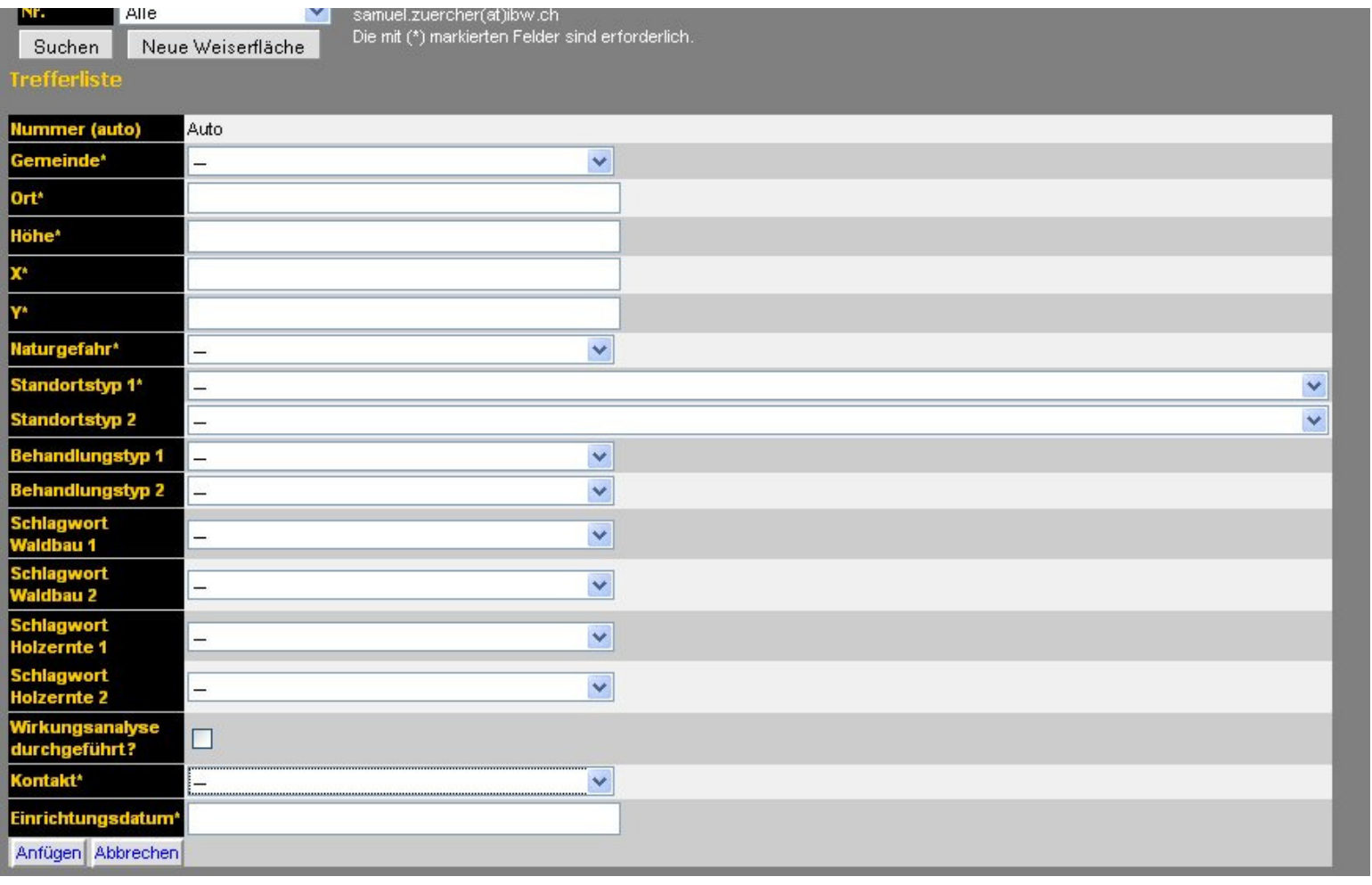

## Weiserfläche bearbeiten

Nachdem Sie das Symbol "editieren" gewählt haben, stehen folgende drei Möglichkeiten zur Auswahl:

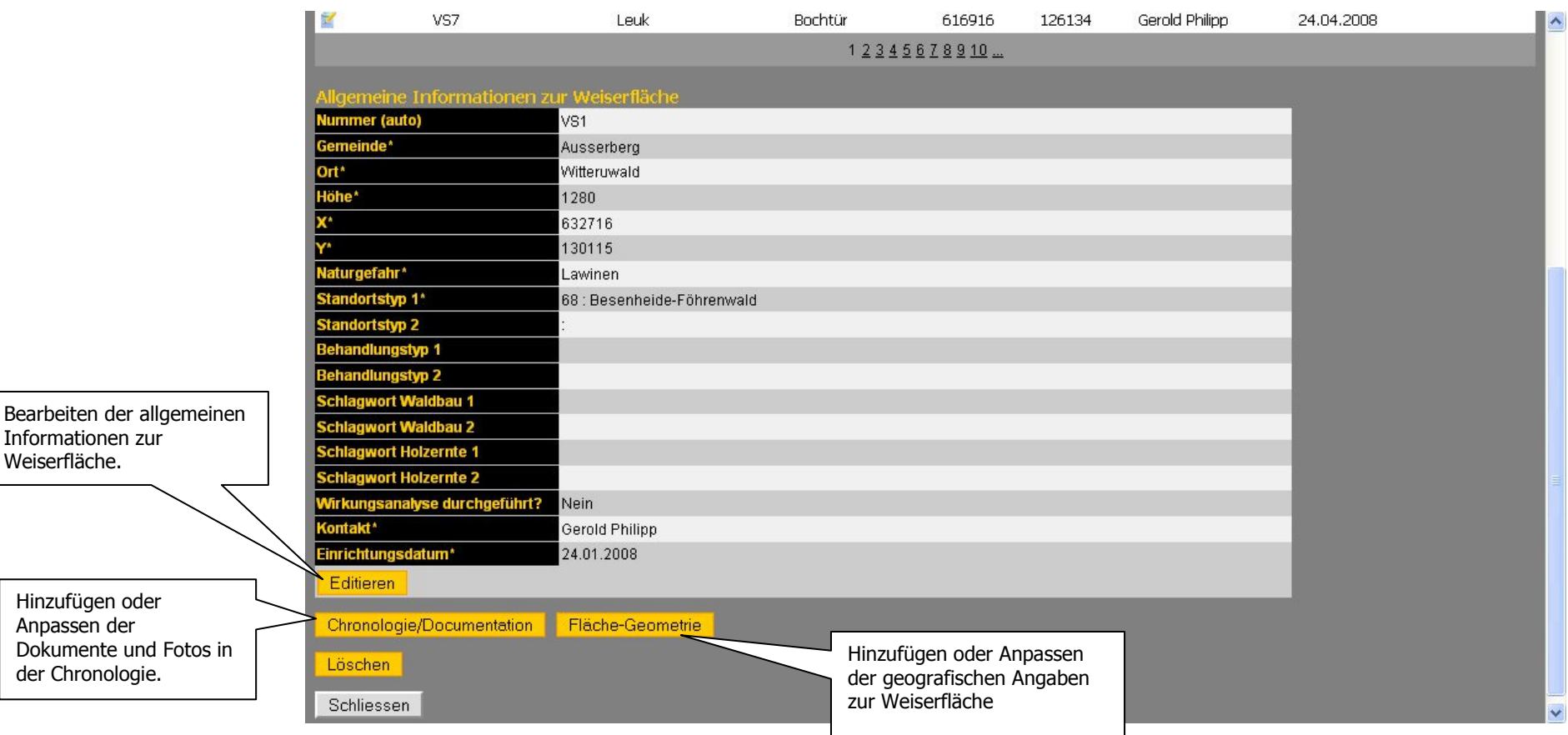

Die Bearbeitung der allgemeinen Informationen wird hier nicht weiter erklärt. Nachfolgend wird zuerst auf die Bearbeitung der geografischen Angaben eingegangen und danach die Ergänzung der Chronologie mit Chronologie-Einträgen, Dokumenten und Fotos erklärt.

### Bearbeitung der geografischen Angaben (Geometrie)

In den allgemeinen Informationen zur Weiserfläche haben Sie bereits die Punkt-Koordinaten der Weiserfläche eingetragen. Dieser Punkt wird in der Kartenansicht mit dem Tannen-Symbol angezeigt. Sie können die Punkt-Koordinaten jederzeit anpassen.

Zusätzlich besteht die Möglichkeit, die Weiserfläche nicht nur als Punktsymbol sondern als Fläche auf der Karte anzuzeigen. Dafür stehen zwei Varianten zur Auswahl:

- o Sie können die Koordinaten der Eckpunkte direkt eintippen. Dabei ist darauf zu achten, dass die Reihenfolge stimmt und dass der letzte Eckpunkt exakt mit dem ersten Wert in der Liste übereinstimmt. Nur so entsteht eine geschlossene Fläche. Es sind Schweizer-Koordinaten zu verwenden (6-stellige Werte, x = grössere Zahl, y = kleinere Zahl).
- o Sie können die Flächen-Geometrie aus einem GIS oder sonstiger Software importieren. Dazu müssen Sie die Fläche als kml- oder kmz- Datei (die Dateisysteme von Google) abgespeichert haben. Die kml/kmz-Dateien können mit gängiger GIS-Software wie ESRI ArcGIS oder QuantumGIS einfach neu erstellt oder aus anderen Vektordaten konvertiert werden. Eine sehr komfortable und schnelle Möglichkeit für Personen ohne GIS-Erfahrung ist die Erstellung in Swiss Map (digitale Landeskarten von Swisstopo). Eine weitere Variante ist Google-Earth (kann gratis auf dem Internet heruntergeladen werden).

Melden Sie sich bei der Fachstelle für Gebirgswaldpflege, wenn Sie weitere Informationen wünschen.

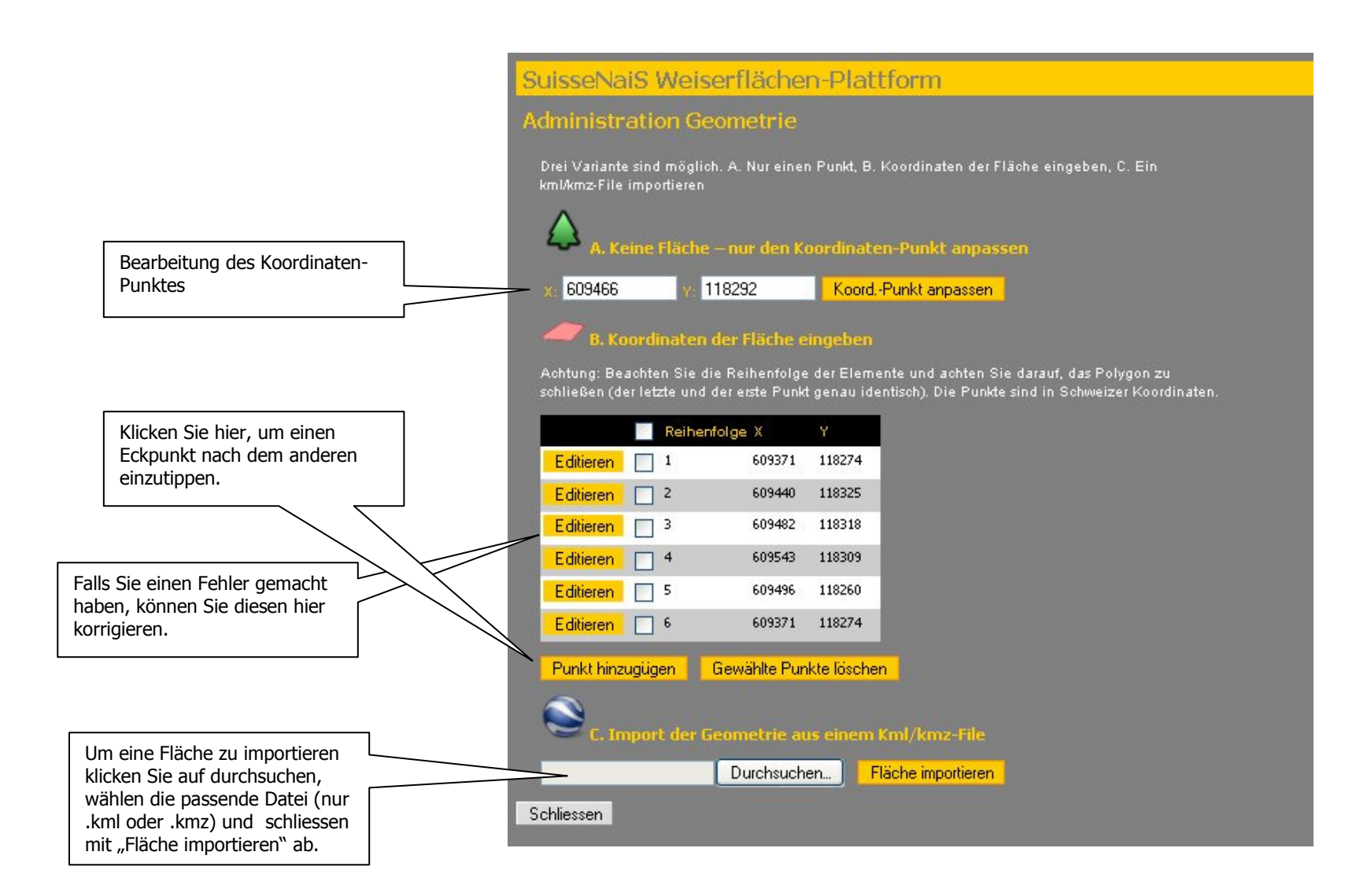

#### Chronologie bearbeiten

Wenn Sie eine Weiserfläche neu erfasst haben, wird automatisch ein Eintrag in der Chronologie erstellt. Sie können diesen durch "Edit Chronologie-Eintrag" bearbeiten. Wenn Sie einen Chronologie-Eintrag hinzufügen möchten, verwenden Sie "Chronologie anfügen". Die Einträge werden in der öffentlichen Ansicht chronologisch geordnet angezeigt. Um sich die Darstellung und Position der einzelnen Felder konkret vorstellen zu können, betrachten Sie am besten eine bestehende Weiserfläche im öffentlichen Bereich der Plattform.

Nachdem der Chronologie-Eintrag erfolgt ist, können Sie mit "Edit Fotos" bzw. "Edit Dokument" Dokumente und Fotos hinzufügen.

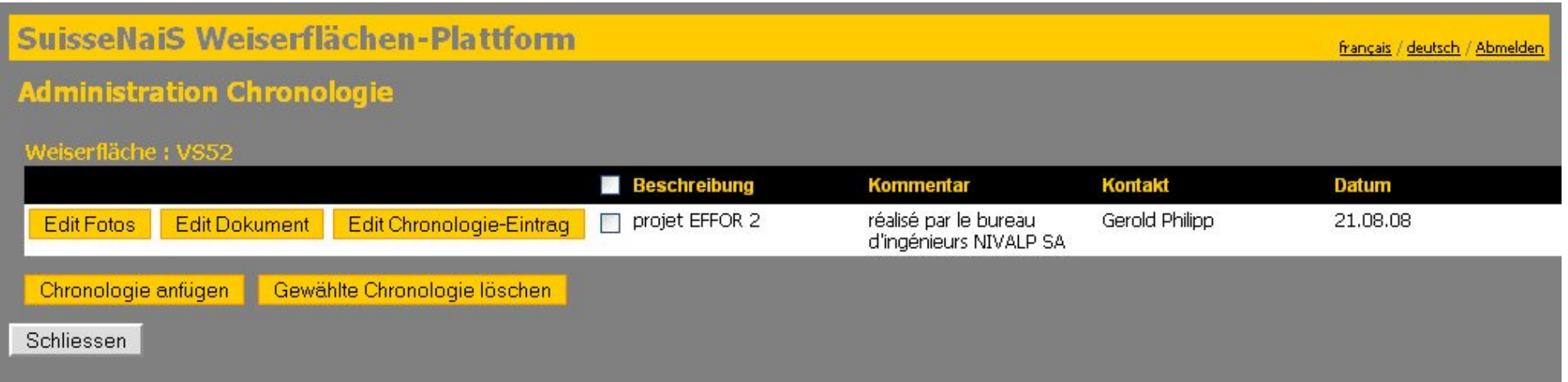

## Dokumente und Fotos zu einem Chronologie-Eintrag hinzufügen

Die für den betreffenden Chronologie-Eintrag bereits vorhanden Dokumente und Fotos sind in getrennten Zusammenstellungen aufgelistet. Sie können diese Einträge bearbeiten oder löschen sowie neue Dokumente bzw. Fotos hinzufügen.

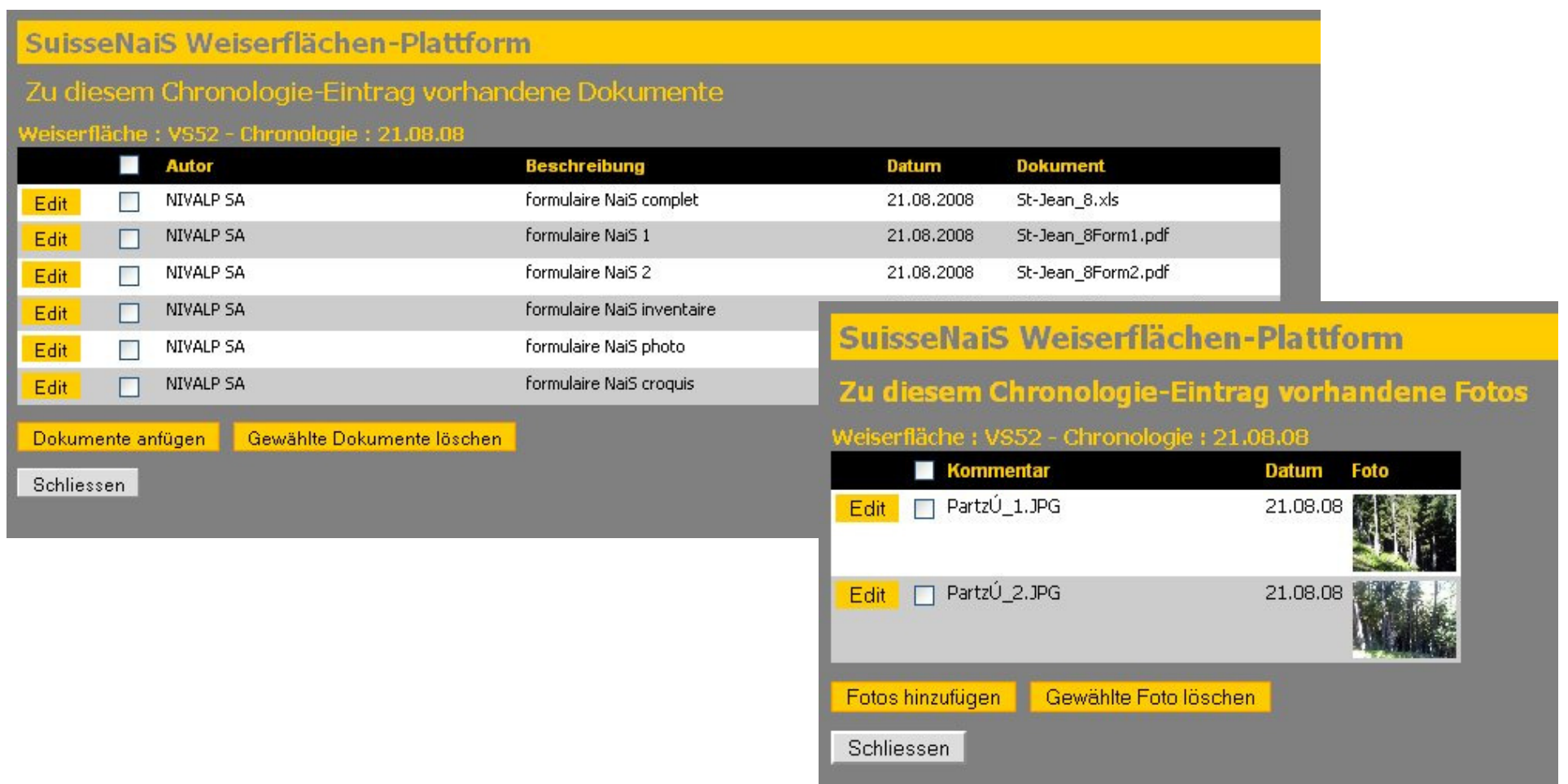

#### Dokumente und Fotos in SuisseNaiS importieren

Die Benutzeroberflächen für den Import von Fotos und Dokumenten sind praktisch identisch. Deshalb wird hier nur der Dokumente-Upload abgebildet.

 Pro Upload-Vorgang können maximal 10 Dokumente/Fotos importiert werden, welche insgesamt maximal 10 MB Datenvolumen umfassen dürfen. Bei langsamen Verbindungen wird jedoch empfohlen, weniger als 10 MB gleichzeitig hochzuladen.

 Als Fotos können ausschliesslich jpg-Dateien verwendet werden, andere Dateiformate müssen vorgängig umgewandelt werden. Die Fotos werden automatisch auf eine einheitliche Auflösung reduziert. Dokumente sollten wenn immer möglich als pdf-Dateien importiert werden, da diese für den Betrachter deutlich benutzerfreundlicher und schneller sind. Es sind jedoch auch andere Dateitypen möglich (MS-Word, MS-Excel etc.).

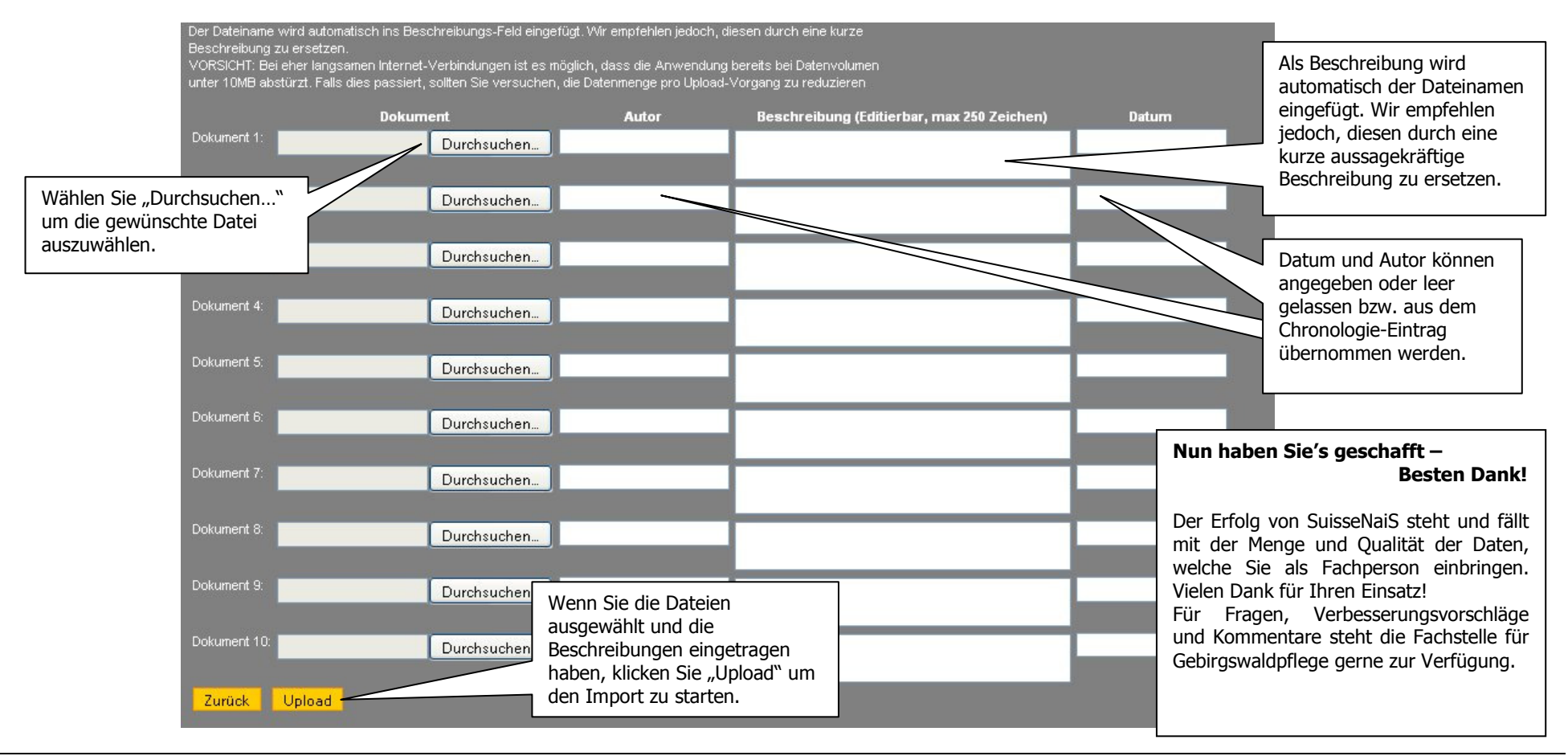